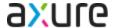

Axure Cloud for Business / Axure Cloud for On-Premises

# Axure Cloud for Business with Microsoft ADFS

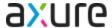

#### Overview

This document will walk you through setting up Single Sign-On (SSO) for Axure Cloud for Business or Axure Cloud for Business On-Premises.

**Note:** This document assumes you have some prior knowledge of server configurations and ADFS.

## **Prerequisites**

- Functioning Active Directory domain controller, DNS, DHCP, ASE, database, and Certificate Authority servers.
- Administrative access to both Axure Cloud for Business (Super Admin or Technical Admin roles) and ADFS.
- If using Axure Cloud for Business (hosted on Axure servers), your ADFS server must have proper firewall ports open to be able to communicate with Axure Cloud for Business.
- If using Axure Cloud for Business On-Premises, your server must:
  - Installed
  - Configured to work with SSL.
- The ADFS server must already be joined to the same domain as the Active Directory (AD).
- Domain account attributes must be configured before you start

# **Configuring ADFS for Axure Cloud for Business**

For Axure Cloud for Business or Axure Cloud for Business On-Premises to work with ADFS, the ADFS server must be configured first.

#### Add Relying Party Trust for Axure Cloud for Business

- 1. Open the Server Manager Dashboard and go to Tools > AD FS Management.
- 2. In the AD FS window, right-click Relying Party Trust in the left column and select Add Relying Party Trust

3. In the wizard that appears, make sure **Claims aware** is selected on the "Welcome" screen and click the **Start** button .

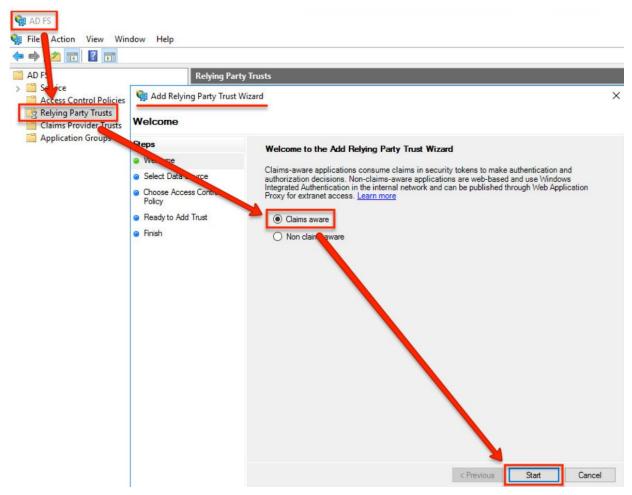

- 4. On the **Select Data Source** screen, select **Enter data about the relying party manually**.
- 5. On the **Specify Display Name** screen, enter a descriptive display name for the relying party. Click **Next**, then **Next** again on the Configure Certificate screen.
- 6. On the Configure URL screen, check the box for Enable support for the SAML 2.0 WebSSO protocol.
- 7. Enter your service URL in the text field. The service URL is case sensitive and must be in the following formats:
  - a. If you have a private instance of Axure Cloud for Business hosted on Axure servers:

#### https://[domain].axure.cloud/identity/consume

- i. [domain] should be replaced with your private instance's domain.
- b. If you have an on-premises installation of Axure Cloud for Business:

#### https://[hostname].[domain]/identity/consume

 i. [hostname] should be replaced by the hostname of the Axure Cloud for Business On-Premises server **ii. [domain]** should be replaced with the local domain the Axure Cloud for Business On-Premises server is installed on.

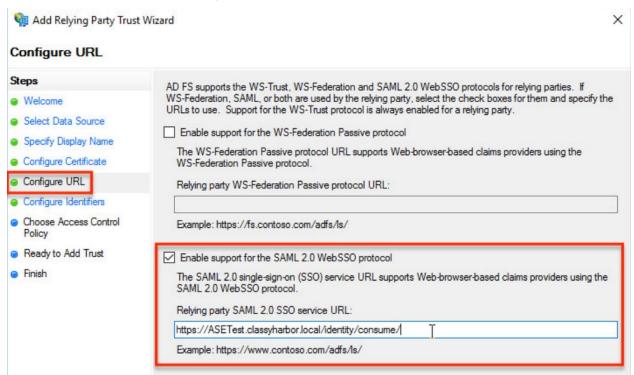

- 8. On the **Configure Identifiers** screen, enter your Axure Cloud for Business server's URL in FQDN format:
  - a. https://[domain].axure.cloud

9. Click **Add** to add it to the list of relying party trust identifiers.

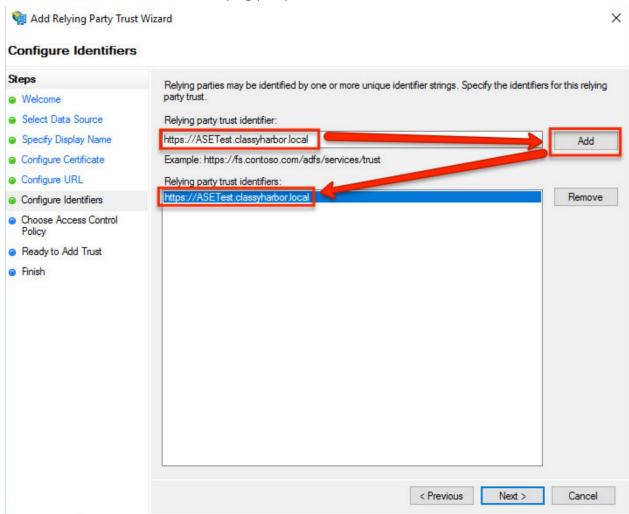

- 10. On the **Choose Access Control Policy** screen, select **Permit Everyone** for now. You can configure permissions after set up.
- 11. On the Ready to Add Trust screen, click Next.
- 12. On the **Finish** screen, make sure the box for **Configure claims issuance policy for this application** is checked and click **Close** .

### Map Email to Domain Account

Once Axure Cloud for Business is added as a Relying Party Trust, emails will need to mapped to domain accounts.

 Back in the AD FS window, go to the Actions panel on the right and click Edit Claim Issuance Policy under the name of the relying party trust you created in the previous section. 2. In the window that appears, click the **Add Rule** button.

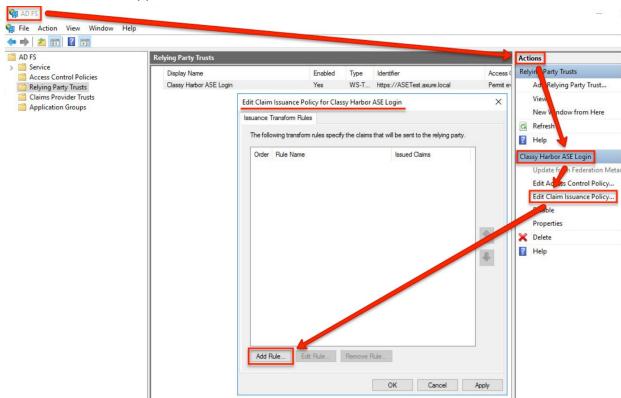

- 3. On the Choose Rule Type screen, select Send LDAP Attributes as Claims in the Claim rule template dropdown.
- 4. On the **Configure Claim Rule** screen, enter a name for the rule and select **Active Directory** in the **Attribute store** dropdown.
- 5. At the bottom of the screen map your LDAP attributes to the outgoing claim types by adding a new row and select **E-Mail-Addresses** in the left dropdown and **Name ID** on the right.

**Note:** If the dropdowns in the table are empty, your domain account attributes haven't been configured. Configure them now, and return to this step to continue.

6. Click **Finish** to close the wizard, then click **Apply** in the **Edit Claim Issuance Policy** window to complete the mapping.

#### Collect Single Sign-On Service URL

The Single Sign-On Service URL will be entered in Axure Cloud for Business. This will be the ADFS server's FQDN, followed by the **SAML 2.0/WS-Federation** endpoint.

To find the SAML 2.0/WS-Federation endpoint, follow these steps:

- 1. Open the ADFS Management window.
- 2. Select the **Endpoints** folder to display a list of the ADFS endpoints.

3. Look for the SAML 2.0/WS-Federation type endpoint.

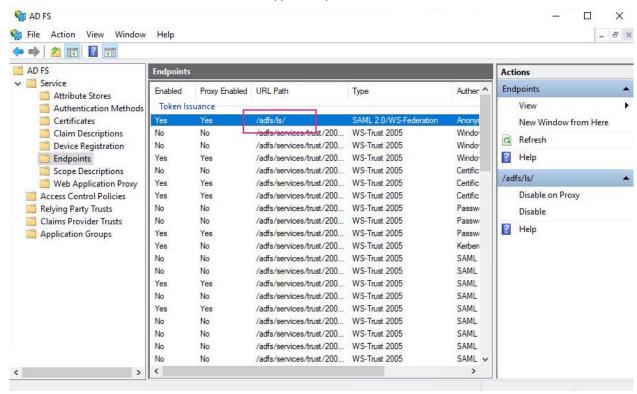

4. Append the endpoint to your ADFS servers FQDN. For example: https://[hostname].[domain]/adfs/ls

**Note:** You'll need this URL in the **Enabling Single Sign-On in Axure Cloud for Business** section of this guide, so make sure to note down this URL.

#### **Export ADFS Security Certificate**

In this topic, a security certificate will be exported which is required in the next section of this quide.

- 1. Back in the **AD FS** window, expand the **Service** item in the left column and select **Certificates**.
- 2. Double-click the certificate listed under **Token-signing** in the center of the window.

3. In the window that appears, select the **Details** tab and click **Copy to File**.

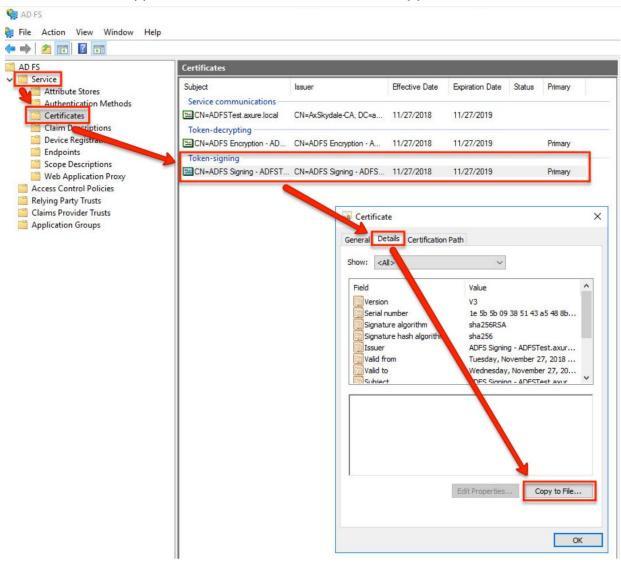

4. In the wizard that appears, click **Next**.

5. Select Base-64 encoded X.509 (.CER) then Next.

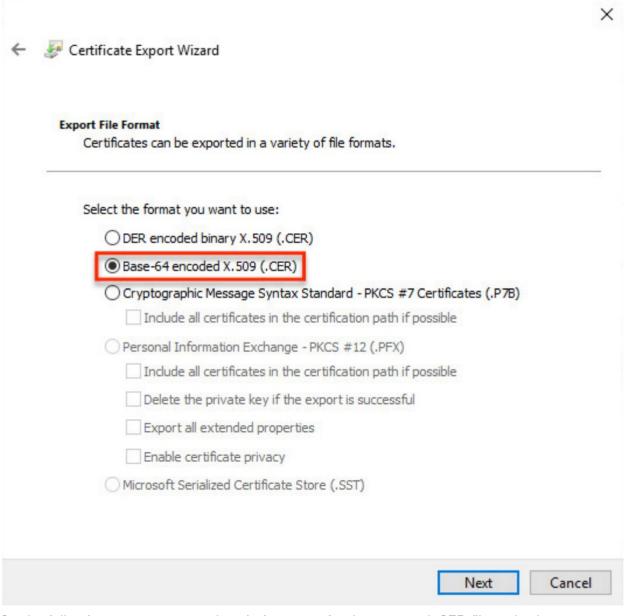

6. On the following screen, enter a descriptive name for the exported .CER file and select a save location.

**Note:** You'll need to access the file from Axure Cloud for Business in the next section of this guide, so make sure you have access to this file in the next section.

7. Click **Finish** to export the certificate file.

# **Enabling Single Sign-On in Axure Cloud for Business**

After configuring ADFS, Axure Cloud for Business will need to be configured to work with ADFS using resources from the previous section.

- 1. Sign in to the Axure Cloud for Business web interface as a **Super Admin** or **Technical Admin**.
- 2. Click the Admin Settings button at the bottom left of the interface.
- 3. Click Single Sign On (SAML) at the top of the page.

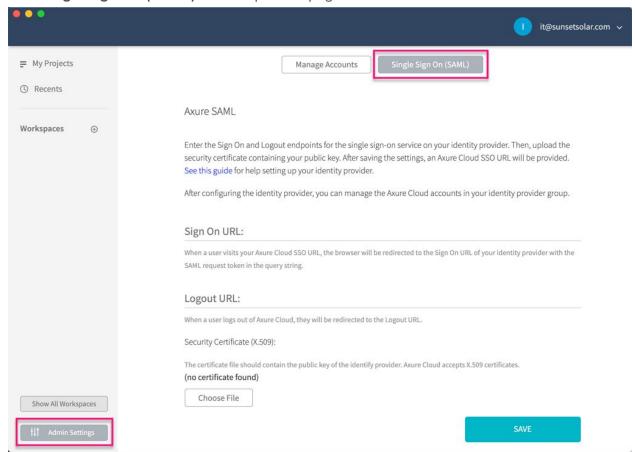

- 4. In the **Sign On URL** field, enter the URL from the **Collect Single Sign-On Service URL** help topic.
- 5. In the **Logout URL** field, set this to any URL you like. This is the URL your users will be redirected to after signing out.
- 6. In the **Security Certificate (X.509)** field, click **Choose File** and upload the security certificate created in the "Export ADFS Security Certificate" topic.
- 7. Click Save.

# Adding SSO to User Accounts

As a last step, users will need to have SSO enabled for their accounts. Instructions for adding SSO to accounts can be found here:

https://docs.axure.com/axure-cloud/business/accounts-and-permissions/#adding-and-removing-saml-from-user-accounts